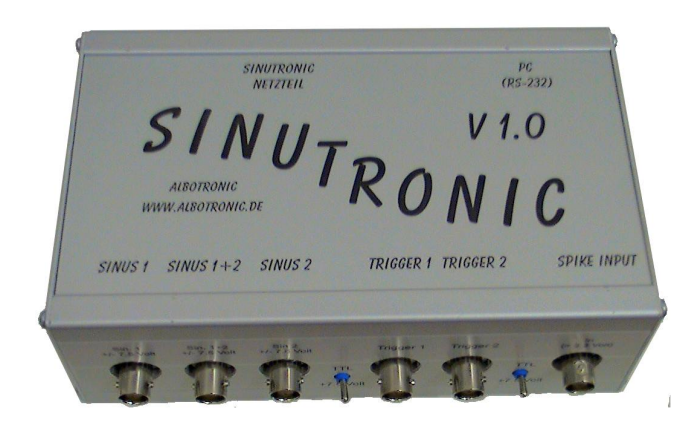

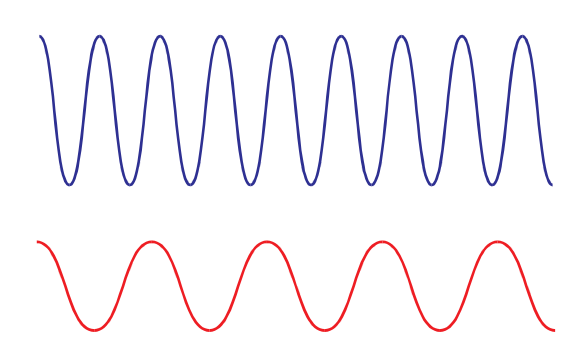

Sinutronic

Anleitung, Stand 2004

**Albotronic**

Borst Marcus OHG

Bunsenstr. 3 - 73447 Oberkochen

www.Albotronic.de

# **Inhaltsverzeichnis**

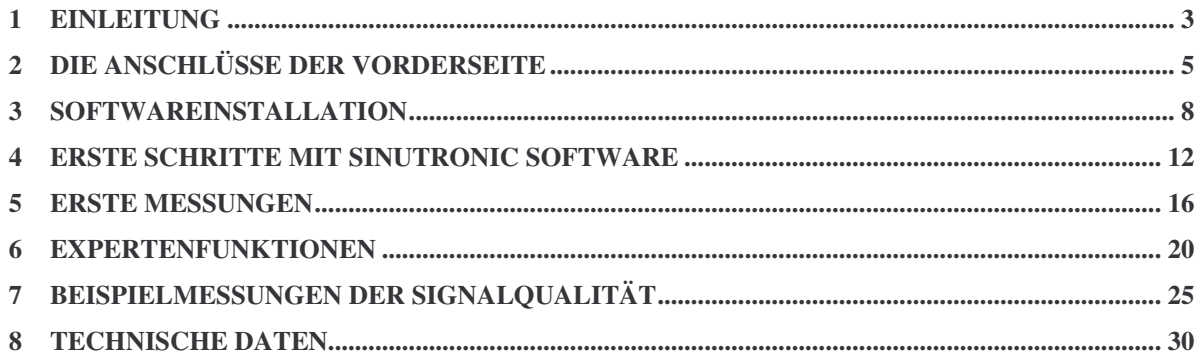

## **1 Einleitung**

Vielen Dank, daß Sie sich für Sinutronic für die Signalerzeugung entschieden haben. Wir wünschen Ihnen gute Ergebnisse und erfolgreiche Experiment. Bitte lesen Sie die Anleitung zunächst komplett durch, dann erkennen Sie sofort die vielfältigen Möglichkeiten, die Ihnen Sinutronic bietet. Zunächst werden Sie sich mit dem Hardwareaufbau vertraut machen, anschließend werden Ihnen die Fähigkeiten der Software erklärt. Diese bietet trotz einer einfachen Struktur vielfältige Möglichkeiten.

#### *1.1 Lieferumfang*

Im Lieferumfang von Sinutronic sind die folgenden Komponenten enthalten:

- Sinutronic Netzteil
- Sinutronic Hauptgerät
- Serielles Datenkabel
- Netzkabel
- CD mit Software und Dokumentation
- Diese Anleitung

Falls etwas fehlen sollte, so wenden Sie sich biete an Ihren zugehörige Bezugsquelle oder direkt an Albotronic (siehe Titelblatt).

#### *1.2 Wichtiger Hinweis*

Bevor Sie mit Sinutronic arbeiten, müssen wir Sie darauf aufmerksam machen, daß wir trotz aller Sorgfalt, mit der wir die Erstellung der Software und der Entwicklung der Hardware vollzogen haben, und der vielen Tests, die jedem einzelnem ausgelieferten Sinutronic Set unterzogen haben, nicht garantieren können, daß alle Komponenten zu 100 % Ihre Anforderungen erfüllt. Bitte testen Sie selber, ob die Qualität der Signale und die Genauigkeit, mit der die Parameter eingehalten werden, Ihren Ansprüchen gerecht wird. Sollten Sie innerhalb 14 Tagen feststellen, daß dies nicht der Fall ist, so können Sie uns das Gerät zurücksenden, und wir erstatten den kompletten Kaufpreis.

Generell können wir keine Haftung für Meßfehler, falsche Signalerzeugung oder sonstige Fehler übernehmen.

#### *1.3 Inbetriebnahme*

Die erste Installation von Sinutronic erfordert einige wenige Schritte. Alle Geräte sollten ausgeschaltet sein, bzw. das Netzkabel ausgesteckt sein. Zunächst verbinden Sie bitte die Sinutronic Haupteinheit mit dem PC, der für die Messungen verwendet werden soll. Dieser sollte den folgenden Anforderungen genügen:

- Prozessor mit mehr als 1 GHz Taktfrequenz, abhängig davon, ob noch weitere Programme mit dem gleichen PC parallel betrieben werden sollen.
- Windows 95/98 oder Windows XP (Sinutronic kann bisher unter XP die Ergebnisse *während* einer Messung nur eingeschränkt darstellen)
- RAM und Festplatte sind von keiner größeren Bedeutung.
- Eine serielle RS-232 Schnittstelle

Die Verbindung erfolgt mit dem mitgelieferten seriellen Kabel, welches an der Sinutronic Haupteinheit an der Stelle angeschlossen wird, welche mit PC (RS-232) beschriftet ist. Am PC wählen Sie eine Schnittstelle, typischerweise COM1: oder COM2: oder ähnlich.

Als zweiten Schritt wird die Haupteinheit mit dem Netzkabel verbunden, dieses wird einfach eingesteckt und festgeschraubt.

Das Netzteil wird anschließend mit dem beigelegten Netzkabel mit einer 230 Volt/50 Hz Steckdose verbunden. Verwenden Sie nur Steckdosen mit korrekt geerdeten Schutzleiteranschluß! Achten Sie zunächst darauf, daß das Netzteil ausgeschaltet ist, bevor Sie das Netzkabel anschließen. Dieses wird zuerst am Sinutronic Netzteil eingesteckt, und anschließend in die Steckdose eingesteckt.

Jetzt können Sie die Sinutronic Komponenten so positionieren, wie es Ihnen in den Versuchsaufbau am besten hineinpaßt. Schließen Sie nun die zu verwendenden Geräte an den BNC Buchsen der Sinutronic Haupteinheit an. Die genaue Funktionen der einzelnen Buchsen werden im folgenden beschrieben.

## **2 Die Anschlüsse der Vorderseite**

#### *2.1 Spike Input*

Von vorne gesehen ist der rechte Anschluß der Eingang für die Spikezählung. Schließen Sie hier beispielsweise den Ausgang Ihres Windowdiskriminators an. Ein typisches Anschlusschema wäre: Die Elektrode zum Messen ist mit einem Vorverstärker verbunden, dieser mit einem Windowdiskriminator und dessen Ausgang mit dem Spike Input Eingang von Sinutronic. Bei Bedarf kann zusätzlich ein weiteres Aufnahmegerät (z.B. Spike2) angeschlossen werden, wenn die Spikes genauer aufgezeichnet werden sollen. Sinutronic ermöglicht eine zeitlich Aufnahmegenauigkeit von 1 ms. Weiterhin werden nur digitale Impulse gezählt, und keine analog Werte aufgezeichnet. Falls mehrere Spikes pro ms auftreten, so werden diese entsprechend gezählt.

Als Pegel für dieses Signal kann jedes Ausgangssignal zwischen 4 Volt und 18 Volt (im Falle eines Spikes) verwendet werden. Wichtig ist dabei, daß 0 Volt anliegen, solange kein Spike auftritt.

### *2.2 Die Triggerausgänge*

Die beiden Ausgänge links vom Spike Input geben Triggersignale synchron zu den erzeugten Sinussignalen aus. Mit Beginn der ansteigenden Rampe des Sinus Signals wird das Trigger Signal gesetzt, nach der abfallenden Rampe des Sinus Signals zurückgenommen. Der Pegel des Triggersignals kann jeweils über den Schalter (TTL=5 Volt oder 7,5 Volt) gewählt werden.

#### *2.3 Sinus 2*

An diesem Ausgang liegt das Sinussignal des Sinusgenerator 2 an. Der Pegel ist maximal +/- 7.5 Volt, von Spitze zu Spitze ergibt dies 15 Volt. Falls dies zuviel sein sollte, so kann mit einer konstanten Dämpfung gearbeitet werden.

#### *2.4 Sinus 1+2*

Dieser Ausgang stellt das aufaddierte Signal der beiden Sinusgeneratoren zur Verfügung. Um die weiteren angeschlossenen Geräte zu schützen ist der Pegel allerdings auf +/- 10 Volt, also 20 Volt Spitze/Spitze begrenzt. Durch konstruktive Interferenzen kann das Signal

theoretisch auf bis zu +/- 15 Volt, also 30 Volt Spitze/Spitze ansteigen. In diesem Falle wird es auf 20 Volt begrenzt, und klingt dadurch verzerrt. Um dies zu vermeiden kann mit konstanter Dämpfung gearbeitet werden.

#### *2.5 Sinus 1*

An diesem Ausgang liegt das Sinussignal des Sinusgenerator 1 an, entsprechend zu Sinus 2.

#### *2.6 Typischer Versuchsaufbau*

Ein typischer Versuchsaufbau ist hier abgebildet. Zusätzlich zur Signalerzeugung und Spikeratenmessung mit Signaltronic ist ein weiteres Gerät, hier Spike2 zur Digitalisierung des Elektrodenpotentials und der Spikes dargestellt.

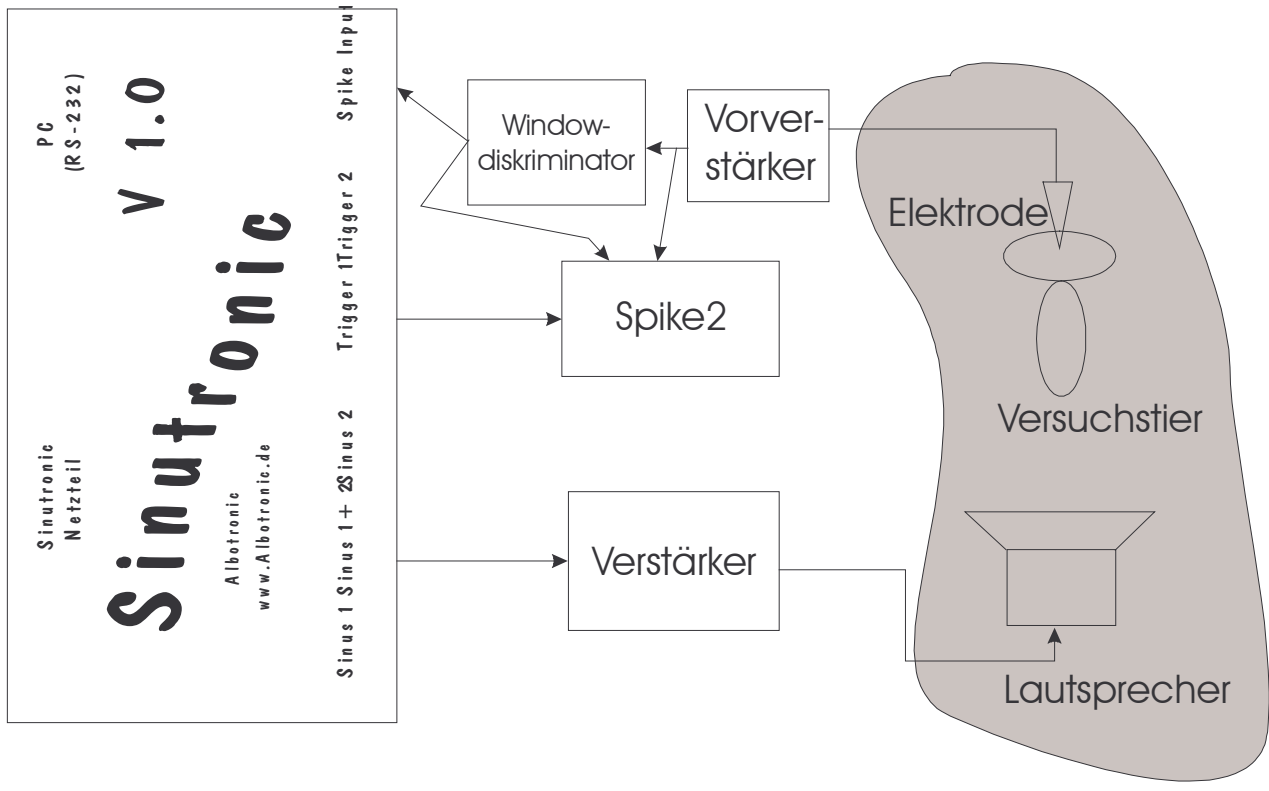

Schalltoter Raum

Die Sinussignale von Sinutronic werden über einen Verstärker an einem Lautsprecher ausgegeben. Dieser kann für Ultraschall auch durch ein Mehrwegsystem ersetzt werden. Das Versuchstier mit der Elektrode und der Lautsprecher befinden sich in einem Schalltoten Raum, um Echos und externe Störgeräusche zu unterdrücken. Die Elektrode ist mit einem Vorverstärker direkt an Spike2 und über einen Windowdiskriminator an Sinutronic angeschlossen. Mit Spike2 wird das Potential der Elektrode protokolliert, durch den Anschluß des Triggersignals von Sinutronic wird ein synchrones Protokollieren ermöglicht. Die Spikerate wird mit dem Sinutroniceingang *Spike Input* gemessen.

## **3 Softwareinstallation**

#### *3.1 Installation von Sinutronic*

Nachdem die Hardware aufgebaut und angeschlossen ist, muß nun die Software installiert werden. Dazu wird die Sinutronic CD eingelegt, und der komplette Inhalt in das gewünschte Verzeichnis kopiert. Dazu kann der Windows Explorer verwendet werden.

Im Prinzip kann Sinutronic auch direkt von der CD aus gestartet werden, allerdings kann dann die Startkonfigurationen nicht geändert werden, da diese zu den Dateien der CD gehören.

Nachdem die Dateien kopiert wurden kann jetzt ein Link auf Sinutronic erstellt werden, oder es direkt aus dem Explorer heraus gestartet werden. Es erscheint das Hauptfenster von Sinutronic:

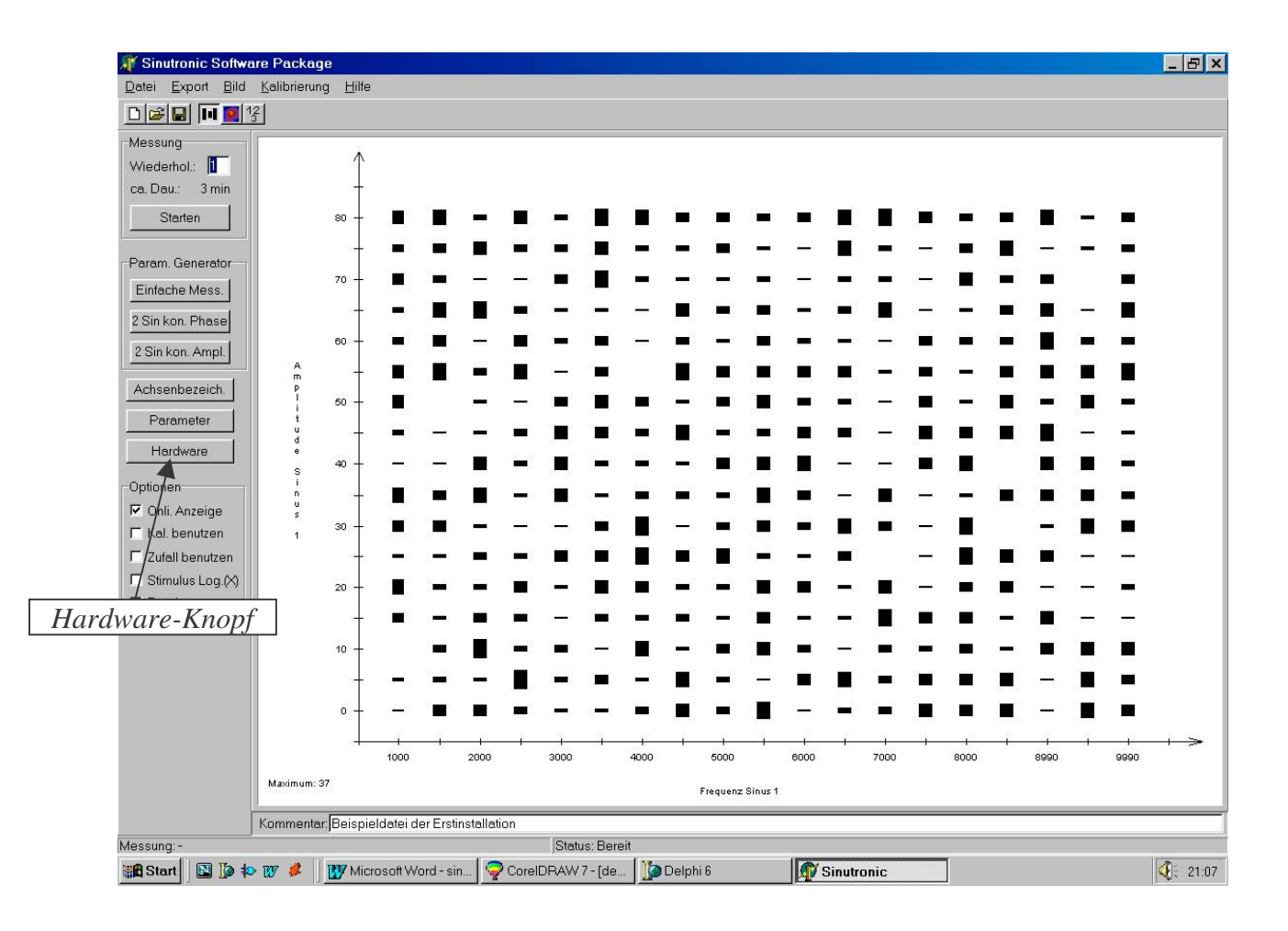

#### *3.2 Testen der seriellen Verbindung*

Wenn alle Anschlüsse korrekt verbunden wurden, so kann jetzt durch klicken auf den *Hardware*-Knopf die Verbindung zur Sinutronic Hardware getestet werden. Es erscheint ein Fenster, in dem eine serielle Schnittstelle ausgewählt werden kann. Weiterhin kann durch klicken auf *Simulation* zwischen *Simulationsmodus* und *Sinutronic-Hardwaremodus* gewählt werden. Wählen Sie jetzt

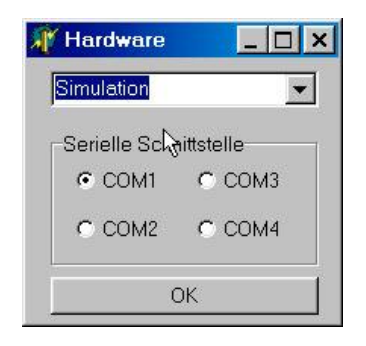

die korrekte Schnittstelle aus, und klicken Sie auf *Simulation* und wählen hier *Sinutronic v1.0* aus. Nach dem klicken auf OK versucht die Sinutronic Software eine Verbindung zur Sinutronic Hardware aufzubauen. Im Erfolgfalle erscheint ein Fenster mit *Sinutronic Hardware gefunden*. Falls die Verbindung nicht zustande kommt erscheint eine Fehlermeldung. Überprüfen Sie in diesem Falle die Kabelverbindungen, ob das Sinutronic Netzteil eingeschaltet ist und ob Sie die korrekte Schnittstelle gewählt haben.

### *3.3 Hinweis zu den Dateien*

Sinutronic versucht beim Starten zwei Dateien zu öffnen. Die erste Datei heißt *default.str* und enthält alle einstellbaren Parameter und die gemessenen Daten. Die Dateiendung *.str* steht für *S*inu*tr*ic-Datei. Sie können diese Datei mit Parametern überschreiben, die für Sie am geeignetsten sind.

Die zweite Datei heißt *default.cal* und enthält Kalibrierungsdaten. Die genaue Verwendung der Kalibrierung ist weiter unten erklärt.

Beide Dateien sind nicht notwendig zur Funktion von Sinutronic. Allerdings werden entsprechende Meldungen ausgegeben, falls die Dateien beim Programmstart nicht gefunden werden. Die Sinutronic Software verwendet dann voreingestellte Werte.

#### *3.4 Abfrage der Softwareversion*

Da Sinutronic auf Wunsch oftmals für die jeweiligen Anwender erweitert wird, können auch in Zukunft neue Versionen mit weiteren Möglichkeiten bereitgestellt werden. Falls Sie einen Wunsch haben, so schicken Sie einfach eine eMail an *Sinutronic@Albotronic.de,* wir sind immer offen für neue Vorschläge und haben so schon viele Punkte implementiert, über die Sie sich jetzt vielleicht auch freuen.

Welche Softwareversion Sie besitzen, können Sie durch klicken auf *Hilfe* in der Menüzeile herausfinden. Wählen Sie dann Info, so erscheint ein kleines Fenster mit der Angabe der Softwareversion. Diese Anleitung entspricht der Software *1.1c*. Bei kleinen Änderungen wird nur der Buchstabe erhöht, neue Feature werden durch die Zahl nach dem Dezimalpunkt repräsentiert, und größere Änderungen durch die Zahl vor dem Punkt.

## *3.5 Eine kurze Übersicht über die Programmelemente*

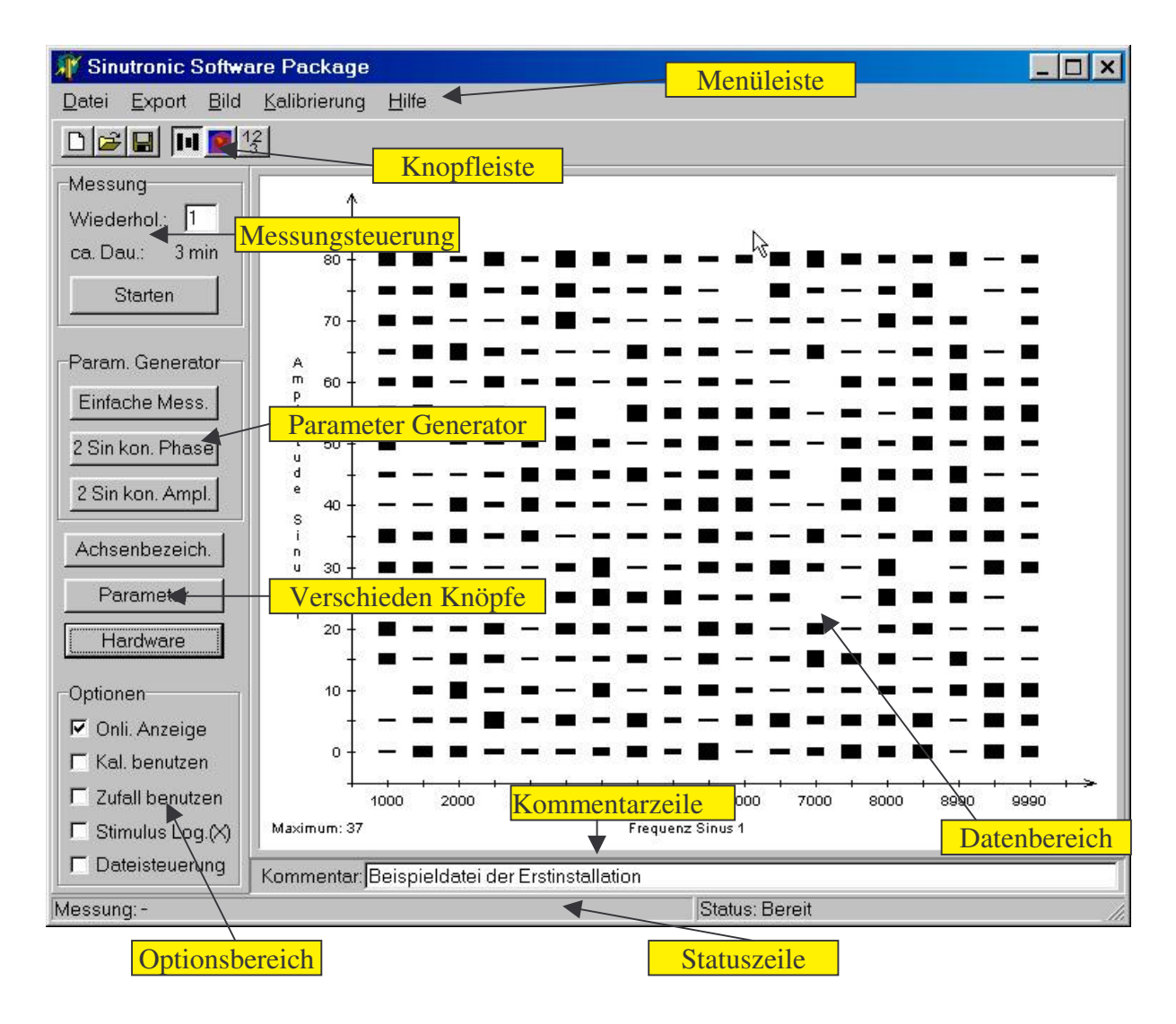

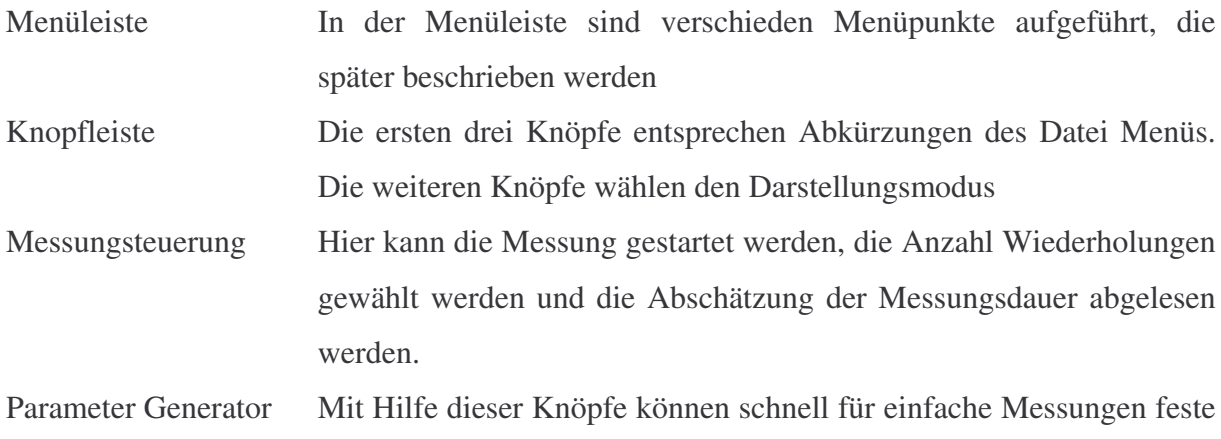

Parameter abgefragt und gesetzt werden.

- Verschiedene Knöpfe In diesem Bereich sind die drei Knöpfe Achsenbezeichnung, Parameter und Hardware. Der wichtigste Knopf ist der Parameter Knopf, dieser wird später ausführlich behandelt.
- Kommentarzeile In dieser Zeile kann ein beliebiger Kommentar zu der Messung eingetragen werden
- Datenbereich Die gemessenen Daten werden hier abhängig von dem gewählten Darstellungsmodus dargestellt.

Statuszeile Die Statuszeile enthält einige wichtige Informationen.

Optionsbereich In diesem Bereich sind verschiedene Optionen auswählbar. Die genau Bedeutung der Optionen ist weiter unten dargestellt.

## **4 Erste Schritte mit Sinutronic Software**

Starten Sie die Sinutronic Software. Falls Sinutronic schon läuft beenden Sie bitte die Software und starten Sie diese neu. Ansonsten kann es zu Abweichungen zu den beschriebenen Beispielen kommen.

### *4.1 Der Datenbereich*

Nachdem Sie die Sinutronic Software gestartet haben erscheint das Hauptfenster. In dem Datenbereich sind bereits zufällige Daten zu sehen. Es werden drei verschiedene Darstellungen unterstützt. Jede dieser Darstellungen visualisiert die gemessene Anzahl der Spikes zu der entsprechenden Parameterkombination:

- Darstellung als Balken: Je mehr Spikes für die Parameterkombination aufgetreten sind, desto länger ist der Balken. Der längste Balken entspricht der maximalen Anzahl Spikes, die immer links unten angezeigt wird.
- Darstellung als Farbkodierung: Die Anzahl der Spikes wird farbkodiert ausgegeben. Das Maximum entspricht rot, 0 Spikes entsprechend blau.
- Darstellung als Zahlenwerte: Die Anzahl der Spikes wird direkt als Zahl ausgegeben. Dabei werden 0 Spikes in einem leichten Grauton dargestellt, während alle anderen Spikezahlen in Schwarz dargestellt werden.

Die Auswahl der Darstellungsmethode geschieht über die drei rechten Knöpfe in der Knopfleiste. Diese zeigen als Bild die entsprechende Darstellungsform. Der jeweils gedrückte Knopf ist die aktuelle Darstellung. Zum Programmstart ist die Balkendarstellung gewählt, daher ist der linke der drei Knöpfe gedrückt. Wählen Sie den mittleren, so wird die Darstellung der Balken durch die Farbkodierung ersetzt. Mit dem rechten Knopf können Sie die Zahlendarstellung wählen.

Unabhängig von der gewählten Darstellung kann der zeitliche Verlauf der Spikes zu einer Parameterkombination

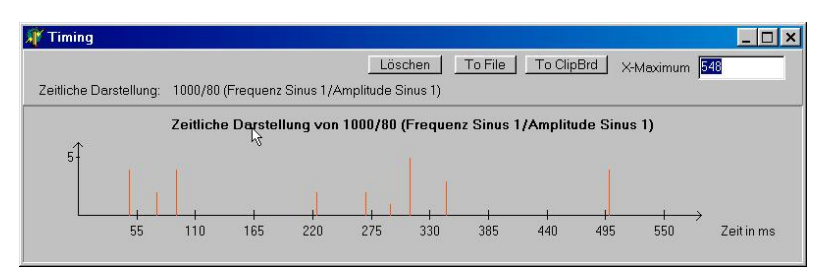

angeschaut werden, indem auf die entsprechende Stelle im Datenbereich geklickt wird. Wählen Sie z.B. die Balkenkodierung, und klicken Sie auf den linken oberen Balken. Es erscheint ein Fenster mit den zugehörigen Spikes. Jeder rote Strich entspricht einem Moment, wo Spikes aufgetreten sind, die Höhe symbolisiert die Anzahl der Spikes. Auf der Y-Achse ist dabei die Skalierung eingetragen. Mit X-Maximum kann die Skalierung der X-Achse angepaßt werden, es wird automatisch ein Wert gewählt, so daß alle Spikes dargestellt werden.

Die drei Knöpfe des Spikesdarstellungsfensters haben die folgende Funktion:

- *Löschen*: Mit diesem Knopf können alle Spikes dieser Parameterkombination gelöscht werden. Diese Funktion ist hilfreich, falls bei wenigen Parameterkombinationen Artefakte gemessen wurden, aber die meisten korrekte Spikes repräsentieren. Zum Beispiel könnte eine schwere Maschine im Nachbargebäude für kurze Zeit die Messung gestört haben. Dann können Sie einfach die zugehörigen Spikes löschen.
- *To File*: Mit diesem Knopf kann die aktuelle Darstellung als .bmp Datei exportiert werden. Zunächst wird der Dateiname abgefragt, dann die Auflösung. Sinutronic schlägt die aktuell dargestellte Größe vor, es kann aber jede andere Wert gewählt werden.
- *To Clipboard*: Mit diesem Knopf kann die aktuelle Darstellung in das Windows Clipboard kopiert werden, um es zum Beispiel mit Word (*Einfügen*) weiter zu verwenden. Entsprechend zu *To File* kann wieder die Auflösung gewählt werden.

Diese Möglichkeiten existieren auch für den Datenbereich. Dazu steht das Menü *Bild* zur Verfügung. Mit dem Menüpunkt *Kopiere nach ClipBoard* kann der aktuelle Datenbereich in das Windows Clipboard übertragen werden, mit dem Menüpunkt *Speichere als Bitmap* entsprechend als Datei gespeichert werden.

#### *4.2 Der Messungssteuerungsbereich*

In diesem Bereich kann die Anzahl der Wiederholungen ausgewählt werden, maximal 10 Stück sind möglich. Wählen Sie beispielsweise 3 Wiederholungen. Nach der Eingabe verändert sich die *ca. Dau.:* (geschätzte Dauer der Messung). Klicken Sie jetzt auf *Starten*. Da momentan noch im Simulationsmodus gearbeitet wird (wir haben noch nicht die Verbindung zur Sinutronic Hardware aufgebaut), werden zu jeder Parameterkombination eine zufällige Spikerate ermittelt. Während der Messung erscheint ein Fenster mit *Zum beenden OK*

*anklicken*. Falls Sie eine Messung vorzeitig abbrechen wollen, so können Sie dies durch das Klicken auf OK erreichen. In diesem Fall wollen wir einfach die Messung komplett ablaufen lassen (je nach PC dauert dies ca. 5 Sekunden). Während der Messung werden die Daten im gewählten Darstellungsmodus ausgegeben.

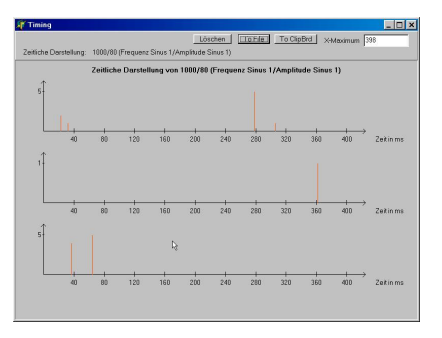

Nach der Messung klicken Sie nun wieder auf den Balken links oben. Es erscheint wieder das Fenster mit den zeitlichen Spikeinformationen. Da aber drei Wiederholungen durchgeführt wurden, sind jetzt drei Plots untereinander dargestellt.

### *4.3 Die Parametergeneratoren*

Für drei spezielle Messungstypen wurden Parametergeneratoren implementiert, so daß auf einfache Weise diese Messungen ausgewählt werden können. Klicken Sie zunächst auf *Einfache Mess.* . Diese Messung entspricht einer Tuningkurve, für die Sie den zu messenden Frequenz und Amplituden Bereich auswählen. Dies geschieht in den folgenden Fenstern der Reihe nach (die Werte in den Klammern geben Sie bitte an den entsprechenden Stellen ein): Zunächst die Startfrequenz (1000), dann die Frequenzschrittweite (1000), dann die Schlußfrequenz (10000), dann der Amplitudenstart (0), die Amplitudenschrittweite (6) und zuletzt den Amplitudenstop (30). Danach erscheint ein Fenster mit *Bitte die Tx Parameter einstellen*. Mit *Tx Parameter* sind die Zeiten wie zum Beispiel Tondauer, Rampe, ... gemeint. Hier verändern Sie nichts und schließen das Fenster durch klicken auf das Kreuz rechts oben. Abschließend werden die Achsenbezeichner abgefragt, auch diese lassen Sie unverändert.

Zunächst ändert sich der Datenbereich nicht, da dieser immer die letzte Messung repräsentiert. Klicken Sie daher nun auf *Starten*. Nach der Messung sehen Sie die gewählten Parameter im Datenbereich mit zufälligen Spikeraten. Klicken Sie nun auf den Zahlenwertdarstellung Knopf, und Sie sehen, daß für jede Wiederholung der Wert einzeln angegeben wird.

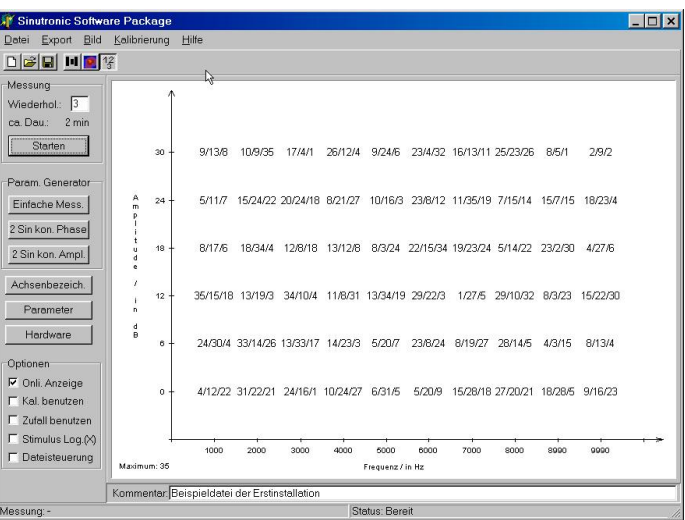

Entsprechend wird bei der Balkendarstellung für jede Messung ein eigener Balken generiert. Bei der Farbkodierung dagegen wird der Mittelwert aller Wiederholungen ausgegeben.

Entsprechend des Parametergenerators für *Einfache Mess.* Können mit *2 Sin kon. Phase* und *2 Sin kon. Ampl.* Parametersätze generiert werden. Der mittlere Knopf (*2 Sin kon. Phase*) ermöglicht die Messung einer Tuningkurve unter Verwendung eines zweiten Sinus, der nach dem ersten Sinus einsetzt. Daher werden zusätzlich die Frequenz, die Amplitude und der Zeitversatz zwischen den Sinus Signalen abgefragt, der Rest entspricht *Einfache Mess.* .

Mit dem unteren Knopf *2 Sin kon. Ampl.* können Parameter für zwei Sinussignale generiert werden, deren Amplitude konstant ist. Die Frequenz von Sinus 1 wird variiert und der Zeitversatz zwischen Sinus 1 und Sinus 2 wird variiert.

Generell müssen die Parametergeneratoren nicht unbedingt verwendet werden, alle Messungsvariationen können auch direkt in dem Parameterfenster eingestellt werden.

### *4.4 Verschiedene Knöpfe*

- *Achsenbezeich.*: Wenn Sie von den voreingestellten Achsenbeschriftungen abweichen wollen, so können Sie auf den Knopf *Achsenbezeich.* klicken, und die gewünschten Texte eingeben.
- *Parameter*: Durch klicken auf Parameter können Sie alle Parameter der zu erzeugenden Sinussignale eingeben. Diese werden später erklärt.
- *Hardware*: Durch klicken auf Hardware können Sie die Verbindung zu Sinutronic Hardware aufbauen. Wird in dem Fenster *Simulation* gewählt, so werden die Messungen wie in den Beispielen mit zufällig erzeugten Spikeraten durchgeführt, und keine Sinussignale ausgegeben. Falls die Sinutronic Hardware ausgewählt wurde, so werden die Sinussignale erzeugt, und die Spikerate des *Spike Input* Eingangs an der Sinutronic Hardware im Datenbereich angezeigt.

## **5 Erste Messungen**

#### *5.1 Das Parameterfenster*

Das Parameterfenster wird Frameter aufgerufen, indem der Knopf *Parameter* angeklickt wird. Es erscheint ein Fenster, in dem alle Parameter der Sinussignale eingestellt werden können. Durch die Parametergeneratoren werden nur Voreinstellungen dieses Fenster aktiviert. Die entsprechenden Parameter können ebenso per Hand in das Parameterfenster eingetragen werden. Dieses Fenster ist in vier Bereiche eingeteilt:

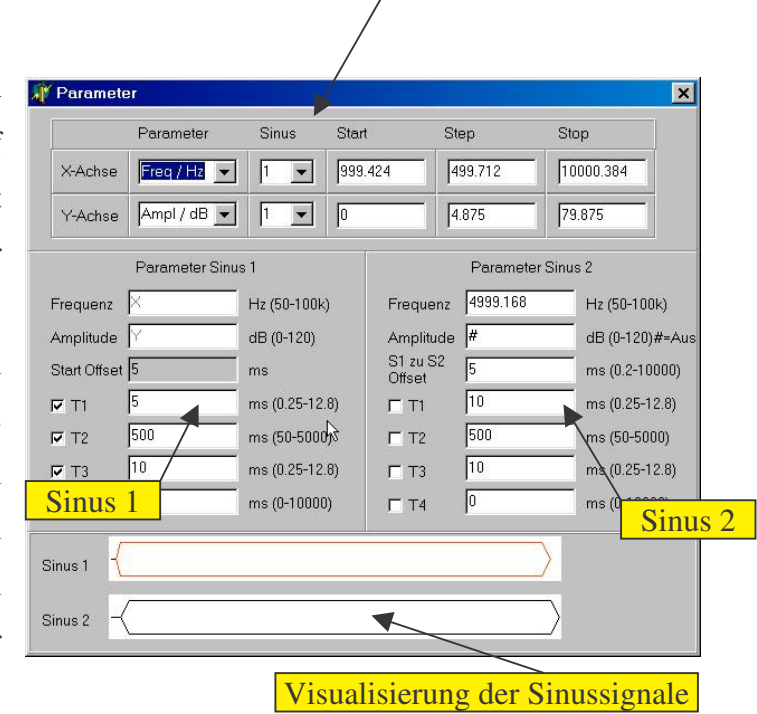

Variierte Parameter

#### *Variierte Parameter*:

Sinutronic ermöglicht die automatische Variation zweier Parameter, so daß die Ergebnisse nach einer Messung mit einem zweidimensionales Datenfeld visualisiert werden können. Jeder der beiden Dimensionen können beliebige Parameter der Sinussignale zugeordnet werden. Der Parameter für die erste Dimension (X-Achse) wird in der oberen Zeile ausgewählt, der Parameter für die zweite Dimension (Y-Achse) in der zweiten Zeile. In jeder dieser beiden Zeilen wird zunächst der Typ des Parameters gewählt, in dem abgebildeten Beispiel ist das die Frequenz (Freq / Hz) für die X-Achse und die Amplitude (Ampl / dB) für die Y-Achse. Als nächstes wird gewählt, ob dieser Parameter von Sinus 1 oder für Sinus 2 variiert werden soll, in dem Beispiel sind beide Parameter von Sinus 1. Anschließend wird eingestellt, in welchem Bereich und mit welcher Schrittweite der gewählte Parameter variiert werden soll. In dem abgebildeten Beispiel wird Sinus 1 von 1000 Hz bis 10000 Hz mit einer Schrittweite von 500 Hz variiert. Zusätzlich wird die Amplitude von 0 bis 80 dB mit einer Schrittweite von ca. 5 dB variiert. Dies könnten typische Werte für das Messen einer Tuningkurve darstellen.

Alternativ können beliebige andere Parameter der Sinussignale für die Messung variiert werden. Welche Parameter in welchem Bereich verwendet werden können wird anschließend dargestellt.

#### *Sinus 1* und *Sinus 2*:

Hier werden die Parameter der Sinussignale eingestellt, die nicht variiert werden, also während der ganzen Messung konstant bleiben. Für jeden der beiden Sinussignale können unabhängig voneinander die folgenden Werte eingestellt werden (*die angegebene Genauigkeit wird nicht in jedem Fall exakt eingehalten und bezieht sich auf die Werte, die theoretisch möglich sind. Bitte kontrollieren Sie gegebenenfalls, ob die Güte der Signalqualität Ihren Anforderungen entspricht*):

- *Frequenz*: Anzahl Schwingungen in Hz, von 100 Hz bis 100 kHz, Genauigkeit ca. 2 Hz.
- *Amplitude*: Dämpfung der Amplitude, bei 0 dB wird eine Ausgangsamplitude von +/- 7,5 Volt erreicht. Die Dämpfung kann von 0 dB bis 120 dB mit einer Genauigkeit von 0,375 dB eingestellt werden.
- *Start Offset/S1 zu S2 Offset*: Bevor Sinus 1 startet wird eine feste Pause von 5 ms gesetzt. Der Start von Sinus 2 relativ zu Sinus 1 kann dagegen beliebig von 0.2 ms bis 10 000 ms mit einer Genauigkeit von 0.2 ms eingestellt werden.
- *T1:* T1 ist die Zeit, während der die Amplitude von 0 auf den eingestellten Amplitudenwert ansteigt. Diese Zeit kann von 0.25 ms bis 12.8 ms mit einer Genauigkeit von 0.05 ms eingestellt werden.
- *T2:* T2 ist die Zeit, während der die Amplitude des Sinus konstant ist. Diese kann von 50 ms bis 5000 ms mit einer Genauigkeit von 0.2 ms eingestellt werden.
- *T3:* T3 ist die Zeit, während der die Amplitude auf 0 absinkt. Diese kann von 0.25 ms bis 12.8 ms mit einer Genauigkeit von 0.05 ms eingestellt werden.
- *T4:* T4 ist die Pause, die vergeht bis mit der nächsten Parameterkombination ein neuer Sinus ausgegeben wird.

Jeder der angegebenen Parameter kann zur automatischen Variation ausgewählt werden. Man kann beispielsweise eine Messung durchführen lassen, bei der die Frequenz von Sinus 1 auf der X-Achse aufgetragen wird und die Dauer von Sinus 2 auf der Y-Achse. Oder die ansteigende Rampe von Sinus 1 über die abfallende Rampe von Sinus 2. Welche Messungen sinnvoll erscheint bleibt den Vorstellungen Ihnen überlassen.

#### *Visualisierung der Sinussignale*

Damit Sie eine grobe Vorstellung von den erzeugten Stimuli haben, gibt Sinutronic eine grobe Darstellung der erzeugten Signale aus. Die Verhältnisse zwischen Pausen, ansteigenden Rampen und konstanter Amplitude entsprechen den gewählten Zeiten. Dagegen wird die Amplitude und die Frequenz nicht dargestellt. Falls eine der Zeiten variiert wird, so wird dieser Abschnitt mit einem *X* oder einem *Y* bezeichnet. Die Darstellung kann jetzt natürlich nicht mehr stimmen, da dieser Wert eben nicht mehr konstant ist.

Zusätzlich wird farbig kodiert, zu welchen Zeiten die Spikes des *Spike Inputs* gewertet werden. Rote Bereiche werden gewertet, schwarze Bereiche nicht. Der Benutzer kann die Zeiten wählen, indem er die Häkchen vor T1-T4 aktiviert oder deaktiviert. Dies kann für Sinus 1 und Sinus 2 getrennt durchgeführt werden. Die Überlappung beider roter Bereich (veroderung<sup>e</sup>) ergibt den Bereich, in dem die Spikes gewertet werden.

Wählen Sie entsprechend Ihrer Wünsche eine Parameterkombination, die Sie im folgenden für Ihre Messung verwenden wollen.

### *5.2 Sinutronic aktivieren und eine Messung durchführen*

Nachdem Sie die Parameter gewählt haben können Sie jetzt (generell natürlich auch vorher, die Reihenfolge ist egal) die Verbindung zu Sinutronic herstellen. Dazu klicken Sie wie in Kapitel *Testen der seriellen Verbindung* beschrieben auf Hardware und wählen die verwendete serielle Schnittstelle und *Sinutronic v1.0* aus.

Nachdem das Fenster *Sinutronic Hardware gefunden* erscheint und von Ihnen bestätigt wurde können Sie jetzt auf den *Starten* Kopf klicken. Die Sinutronic Hardware erzeugt nun die Stimuli, entsprechend der Parameter, die Sie gewählt haben.

#### *5.3 Der Optionsbereich*

- *Onli. Anzeige:* Während der Messung können die Ergebnisse sofort angezeigt werden. Dazu existiert die Option *Online Anzeige*. Ist diese Option aktiviert, so werden während der Messung die Bildschirmausgaben aktualisiert. *Dies funktioniert bei Verwendung von Windows XP evtl. nur eingeschränkt*. Ist diese Option deaktiviert, so wird nur die Statuszeile aktualisiert. Falls sehr viele Spikes gemessen werden (> 500 pro Parameterkombination) , so kann es abhängig von der Geschwindigkeit des PCs vorkommen, daß die Darstellung zu lange dauert, und die Synchronität zwischen Hardware und Software verloren geht. In diesem Fall sollte die Online Anzeige nicht verwendet werden.
- *Kal. benutzen:* Diese Option ermöglicht die Verwendung einer Kalibrierungskurve, so daß die effektive Amplitude innerhalb des Setups konstant über die Frequenz ist. Näheres wird in einem eigenen Kapitel weiter unten beschrieben.
- *Zufall benutzen*: Ist diese Option aktiviert, so werden die Stimuli nicht der Reihe nach entsprechend der Parameterkombinationen erzeugt, sondern zufällig. Allerdings wird bei Wiederholungen die gleiche zufällige Reihenfolge verwendet.
- *Stimulus Log (x)*: Diese Option ermöglicht es, die X-Achse logarithmisch zu messen. Die Darstellung der Ergebnisse wird davon zunächst nicht beeinflußt. Wird diese Option aktiviert, so wird im Parameterfenster nicht mehr eine konstante Schrittweite gewählt, sondern die Anzahl Schritte, mit denen der gewählte Parameter von Start bis Stop variiert wird. *Wird diese Option verändert, so sollte im Parameterfenster baldmöglichst ein entsprechender Wert gesetzt werden.* Dies liegt darin begründet, da z.B. die Frequenz im nicht Logarithmischen Modus von 1000 Hz bis 10000 Hz mit einer Schrittweite von 500 Hz variiert wird. Wird die Option jetzt aktiviert, so entspricht die 500 Hz der Schrittweite nicht mehr 500 Hz Schrittweite sondern *500 Schritte*! Daher sollte jetzt die Anzahl Schritte auf den gewünschten Wert gesetzt werden, da ansonsten unnötige Datenmenge generiert werden. Wird dies vergessen, so kann es unter Umständen einige Sekunden dauern, nachdem das Parameterfenster geschlossen wird, da die Sinutronic Software interne Datenstrukturen auf die unerwünschte große Anzahl von Meßpunkten anpaßt. Lesen Sie zur logarithmischen Stimulus Erzeugung auch den Abschnitt *Sonderfunktionen für die Darstellung*.
- *Dateisteuerung:* Die Dateisteuerung ermöglicht die Fernsteuerung von Sinutronic durch eine Textdatei. Dies kann sinnvoll sein, wenn mehrere Geräte durch eine zusätzliche Software gesteuert werden soll. Genaueres dazu ist in dem Kapitel *Expertenfunktionen* erläutert.

#### *5.4 Der Kommentarbereich*

In dem Kommentarbereich kann ein beliebiger Kommentar zu der Messung eingetragen werden. Zum Beispiel kann die Position der Elektrode eingetragen werden.

## **6 Expertenfunktionen**

#### *6.1 Verwenden der Sinutronic Kalibrierung*

Nachdem Sie sich mit den Grundfunktionen von Sinutronic vertraut gemacht haben wird Ihnen hier eine wichtige Funktion vorgestellt, die Ihnen die Messungen und deren Auswertungen stark vereinfacht.

Typischerweise hat kein Meßaufbau eine 100% konstante Amplitude des Stimulus wenn die Frequenz variiert wird. Sowohl die Lautsprecher als auch die Verstärker können die Amplitude erhöhen oder dämpfen. Mit Hilfe der Kalibrierungsfunktion von Sinutronic kann diesen Effekten entgegen gewirkt werden. Dazu wird beispielsweise die Lautstärke des Sinus mit einem geeichten Mikrofon an der Stelle gemessen, an der das Versuchstier sitzen wird. Je nach erwünschter Genauigkeit kann eine Schrittweite von z.B. 2500 Hz gewählt werden, und der relevante Frequenzbereich durchgemessen werden. Mit Hilfe der Sinutronic Software kann dies übrigens ganz einfach durchgeführt werden, indem man einfach die Frequenz automatisch variieren läßt, und eine entsprechend lange Stimulusdauer bzw. Pause nach dem Stimulus wählt, so daß man die Amplitude zuverlässig von dem Meßgerät ablesen, und auf

einem Papier notieren kann. Die Weichdaten Eingabe gemessenen Werte werden jetzt in der Sinutronic Software eingetragen. Wählen Sie dazu das Menü *Kalibrierung* aus, und dort den Menüpunkt *Dateneingabe*. In dem neuen Fenster können Sie jetzt die Daten eingeben. Klicken Sie dazu auf

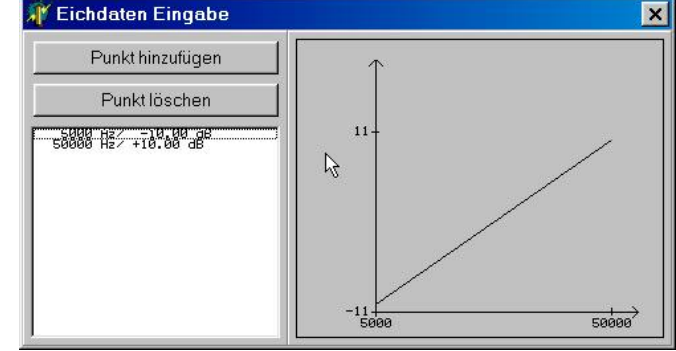

*Punkt Hinzufügen*. Zuerst werden Sie nach der Frequenz gefragt, an der die Messung durchgeführt wurde. Danach tragen Sie die Differenz von Soll und Ist Wert ein. Wenn Sie beispielsweise bei 5000 Hz und einer eingestellten Dämpfung von 10 dB eine Dämpfung von 5.3 dB gemessen haben, so tragen in dem ersten Fenster *5000* ein und in dem zweiten Fenster *4.7*, also die Differenz von 10-5.3. Wurde dagegen bei 10 000 Hz eine Dämpfung von 13.4 dB gemessen, so geben Sie im ersten Fenster *10000* und im zweiten Fenster –3.4 dB ein. Geben Sie der Reihe nach alle Werte ein, die Sie gemessen haben. Die Graphik in dem Fenster *Eichdaten Eingabe* visualisiert die eingetragenen Punkte. Sobald Sie alle Daten eingetragen haben können Sie die Kalibrierung speichern, indem Sie den Menüpunkt *Speichern* aus dem *Kalibrierung* Menü wählen. Bei jedem Start von Sinutronic wird die Datei *default.cal* geladen. Wenn Sie diese Datei überschreiben, so werden Ihre Kalibrierungsdaten automatisch geladen.

Wenn Sie alle Punkte eingegeben haben, so können Sie die Kalibrierung aktivieren, indem Sie die Option *Kal. Benutzen* aktivieren. Immer wenn ein Sinus erzeugt wird, so wird dessen Amplitude entsprechend der eingegebenen Daten vergrößert oder verkleinert, so daß die Amplitude für das Versuchstier im Prinzip konstant ist. Werden Frequenzen verwendet, für die keine Eichdaten vorhanden sind, so wird deren Amplitude mit der linearen Annäherung entsprechend der umgebenden Punkte angepaßt.

Durch die Verwendung der Kalibrierung kann ein Setup mit einer sehr konstanten Amplitude betrieben werden. Allerdings kann auch ein Problem entstehen. Durch die Verwendung der Eichdaten kann die Amplitude eines Sinus den zulässigen Bereich von 0 dB bis 120 dB überschreiten. Wenn Sie zum Beispiel einen Eichpunkt mit –5 dB eingegeben haben, und mit einer Dämpfung von 0 dB an diesem Punkt einen Sinus ausgeben wollen, so müßte Sinutronic jetzt eine Amplitude von –5 dB verwenden. Dies ist aber technisch nicht möglich. Genauso kann eine Amplitude von 125 dB gefordert werden, falls der umgekehrte Fall eintritt. In diesem Fall gibt Sinutronic eine Warnmeldung aus, und fährt mit der Messung fort. Wenn Sie sicher gehen wollen, so können Sie vor einer echten Messung einfach die Messung im Simulationsmodus ablaufen lassen, und die Parameter falls notwendig entsprechend anpassen.

#### *6.2 Sonderfunktionen für die Darstellung*

In einigen Fällen sind Abweichungen von der normalen Darstellung erwünscht. Dazu können verschiedene Optionen gewählt werden, die nach dem Auswählen des Menüpunktes *Achsen Sonderfunktionen* im Kalibrierungs Menü abgefragt werden:

- *Neues Y-Achsen Delta*: Abhängig von der Eichung kann es erwünscht sein die Y-Achse um einen konstanten Wert zu verschieben, ohne die Daten zu verschieben. Zum Beispiel könnte eine Dämpfung von 15 dB einem Schalldruckpegel von 0 dB SPL entsprechen. Ist auf der Y-Achse die Amplitude aufgetragen, so kann durch die Eingabe von 15000 die Y-Achse um 15 dB verschoben werden, so daß die Darstellung jetzt nicht mehr der Sinutronic Dämpfung entspricht sondern die dB Angaben in SPL geeicht sind.
- *Y-Achse Umdrehen*: Oftmals werden Tuningkurven mit gespiegelter Y-Achse ausgegeben, damit die lauten Stimuli oben sind und die leisen Stimuli unten. Wird diese Frage mit *Ja* beantwortet, so wird die Y-Achse umgedreht. Die Daten werden entsprechend gespiegelt.

- *X-Achse logarithmisch*: Wenn die X-Achse logarithmisch gemessen wurde (Verwendung der Option *Stimulus log. (X)*), so kann die Darstellung entsprechend angepaßt werden, indem die X-Achse logarithmisch dargestellt wird. Falls die Frage mit *Ja* beantwortet wird, so wird noch ein Wert abgefragt, der die Stärke der ,logarithmizität' angibt. Je größer er Wert, desto extremer wird die ,Verbiegung' durch den Logarithmus. Dieser Wert wird auch für die Stimulus Generierung verwendet, wenn die Option *Stimulus log. (X)* aktiviert wird.

### *6.3 Export der Daten*

In vielen Fällen sollen die gemessen Daten mit zusätzlichen Programmen analysiert werden. Die Sinutronic Software ermöglicht zusätzlich zu dem Sinutronic Format die Speicherung der Datenpunkte in drei verschiedenen Formaten:

- *Matlab Import*: Mit Hilfe eines kleinen Matlab Programmes, welches auf der Sinutronic Software CD beigelegt ist können die Dateien, die mit *Matlab Import* exportiert wurden, in Matlab eingelesen werden.
- *Reines ASCII:* Diese Dateien sind auf einfache Weise aufgebaut und können mit verschiedenen Programmen wie z.B. Excel weiterverarbeitet werden. Prinzipiell entsprechen die Werte der ersten Spalte der X-Achse (zum Beispiel in mHz oder ms) und die der zweiten Spalte der Y-Achse. Nachdem der Menüpunkt ausgewählt wurde, kann das Dateiformat beeinflußt werden, da Sinutronic die Möglichkeit bereitstellt, die Daten zu mitteln. Wird die entsprechende Frage mit *Ja* beantwortet, so entspricht die dritte Spalte der Summe aller Spikes, die zu dieser Parameterkombination aufgetreten sind. Es wird dabei auch über mehrere Wiederholungen aufsummiert. Wird die Datenmittelung dagegen nicht durchgeführt, so wird pro Wiederholung eine neue Zeile in der Datei angelegt. Die ersten beiden Werte entsprechen wieder der X-Achse und der Y-Achse. Die weiteren Werte sind immer zwei durch Komma getrennte Zahlen. Die erste Zahl entspricht dem Moment und die zweite Zahl der Anzahl Spikes, die in diesem Moment aufgetreten sind. Zum Beispiel bedeuten die folgenden zwei Zeilen:

000999424 000004875 136,4 159,1 186,3

000999424 000004875 30,3 112,4 48,3 272,3 131,3 16,4 301,2

Bei 999,424 Hz und 4,875 dB sind bei der ersten Wiederholung zum Zeitpunkt 136 ms vier Spikes gemessen worden, zum Zeitpunkt 159 ms ein Spike und zum Zeitpunkt 186 ms drei Spikes. Bei der zweiten Wiederholung wurden zum Zeitpunkt 30 ms drei Spikes gemessen, usw.

Zusätzlich besteht die Möglichkeit die Daten zu sortieren. Falls die Option *Zufall ben.* vor der Messung aktiviert wurde, so werden die Daten im unsortierten Fall in der Reihenfolge ausgegeben, in der sie präsentiert wurden. Werden sie dagegen sortiert ausgegeben, so wird nach zunächst nach der ersten und dann nach der zweiten Spalte sortiert.

- *Spike 2 Import*: Werden die Daten in diesem Format exportiert, so können Sie auf einfache Weise in Spike2 importiert werden. Dazu steht dieser Export zur Verfügung

Falls Sie ein bestimmtes weiteres Format benötigen, so können Sie sich gerne mit uns in Verbindung setzen, wir haben schon öfters die Sinutronic Software nach Kundenwünschen erweitert.

### *6.4 Dateisteuerung*

Durch Eintragungen in der Datei *sinutronic.tod* kann Sinutronic ferngesteuert werden. Es können die folgenden Schlüssselwörter in diese Datei eingetragen werden:

*StartMessung*: Wird dieses Schlüsselwort in der Datei eingetragen, so startet Sinutronic die Messung.

Zusätzlich kann Sinutronic mit jedem der Schlüsselwörter die in den gespeicherten Dateien (.str) verwendet werden, gesteuert werden. Die folgenden Zeilen stellen einen Ausschnitt aus der Default.str Datei dar. Zeile zwei setzt den XStart Wert auf 1000 Hz.

```
Sinutronic Parameterfile v1.0
XStart 999424
XStep 499712
XStop 10000384
XWasBinIch 0
XSinusNum 0
XAchsenString Frequenz Sinus 1
YStart 0
YStep 4875
YStop 79875
YWasBinIch 1
YSinusNum 0
YAchsenString Amplitude Sinus 1
Sinus1Param 4999168 0 5 5 500 10 0
MessWin1 15
Sinus2Param 4999168 95000 5 10 500 10 0
MessWin2 0
AnzWieder 1
MXStart 999424
MXStep 499712
MXStop 10000384
MYStart 0
MYStep 4875
MYStop 79875
MSinus1Param 4999168 0 5 5 500 10 0
```

```
MMessWin1 15
MSinus2Param 4999168 95000 5 10 500 10 0
MMessWin2 0
MAnzWieder 1
Mess1Dauer 526
LogSkal 10
Kommentar Beispieldatei der Erstinstallation
MLogStimulus No
YAchsenSpiegel No
YAchsenDelta 0
OnlineShow Yes
CalibUse No
ZufallBox No
DispMode Balken
LogStimulusBox No
xAchse 1
...
```
Wird jetzt zum Beispiel die Datei *sinutronic.tod* mit

XStart 2000000 StartMessung

erzeugt, und dann das Häkchen *Dateisteuerung* aktiviert, so würde Sinutronic den XStart Parameter auf 2000 setzen und dann die Messung starten.

Eine Anwendung könnte zum Beispiel wie folgt aussehen:

- Sinutronic wird als Signalgenerator verwendet
- Spike2 wird zur Aufzeichnung benutzt

Mit einem Spike2 Skript werden jetzt verschiedene Parameter für Sinutronic gesetzt und die Messung gestartet. Durch das Triggersignal weiß Spike2 wann die Spikes aufgezeichnet werden sollen. Nach jeder Messung kann Spike2 die Daten speichern und anschließend eine Variation der Parameter durchführen. Auf diese Weise kann eine komplexe Parameterschar gemessen werden oder auch Sinutronic auf einfache Weise durch Spike2 gesteuert werden.

# **7 Beispielmessungen der Signalqualität**

### *7.1 Einführung*

Die Messungen sind mit dem Ono Sokki Multi-Purpose FFT Analyzer CF-5220 durchgeführt. Zunächst werden zwei Messungen im Zeitbereich und dann weitere Messungen im Frequenzbereich durchgeführt.

### *7.2 Messungen im Zeitbereich*

Bild 1 stellt die Ausgabe von Sinuskanal 1 mit dem zugehörigen Triggersignal dar. Die Rampen wurden auf 5 ms eingestellt, die Dauer des konstanten Bereichs ist 60 ms.

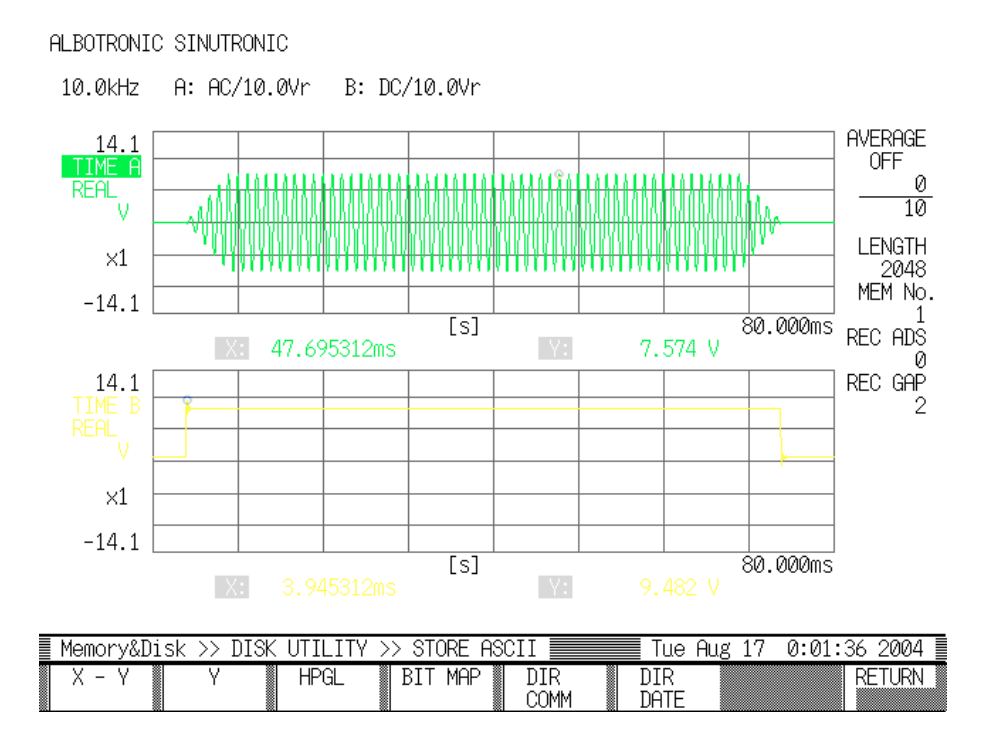

Bild 2 stellt die Ausgabe von Sinuskanal 1 und Sinuskanal 2 dar, wobei Sinuskanal 2 um 5 ms verzögert relativ zu Sinuskanal 1 startet. Sinus 1 hat eine Frequenz von 500 Hz, Sinus 2 von 1000 Hz. Die Dauer von Sinus 1 ist 60 ms, die Dauer von Sinus 2 ist 50 ms. Beide Signale werden ungedämpft, also mit 0 dB Dämpfung ausgegeben.

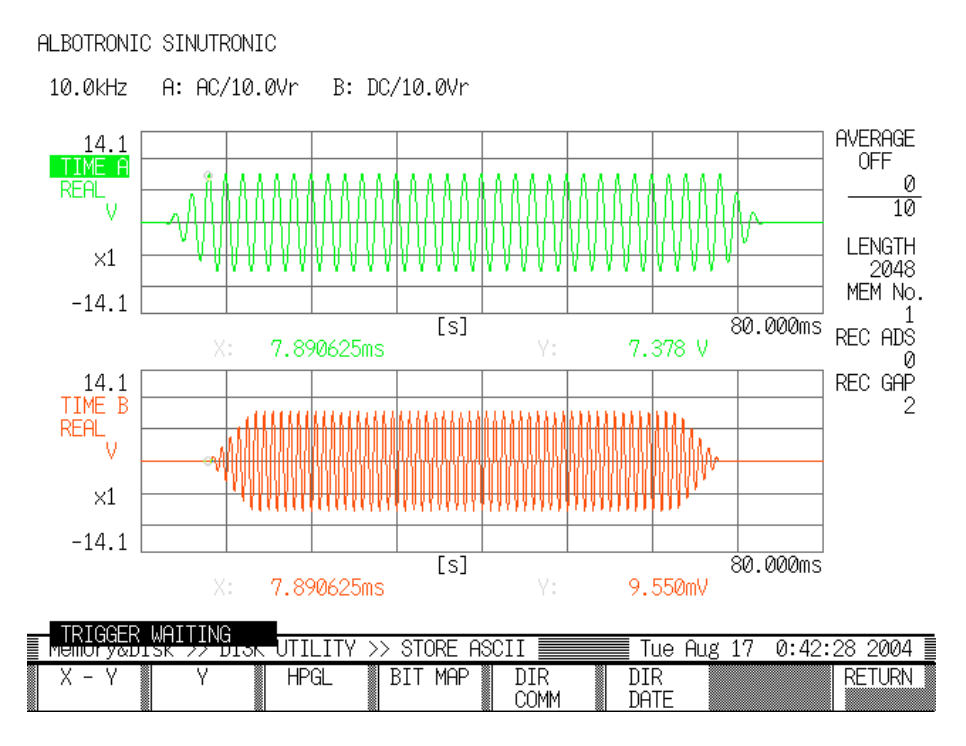

### *7.3 Messungen im Frequenzbereich*

Bild 1 stellt das typische Spektrum eines 5000 Hz Sinus von Kanal 1 und Kanal 2 dar.ALBOTRONIC SINUTRONIC

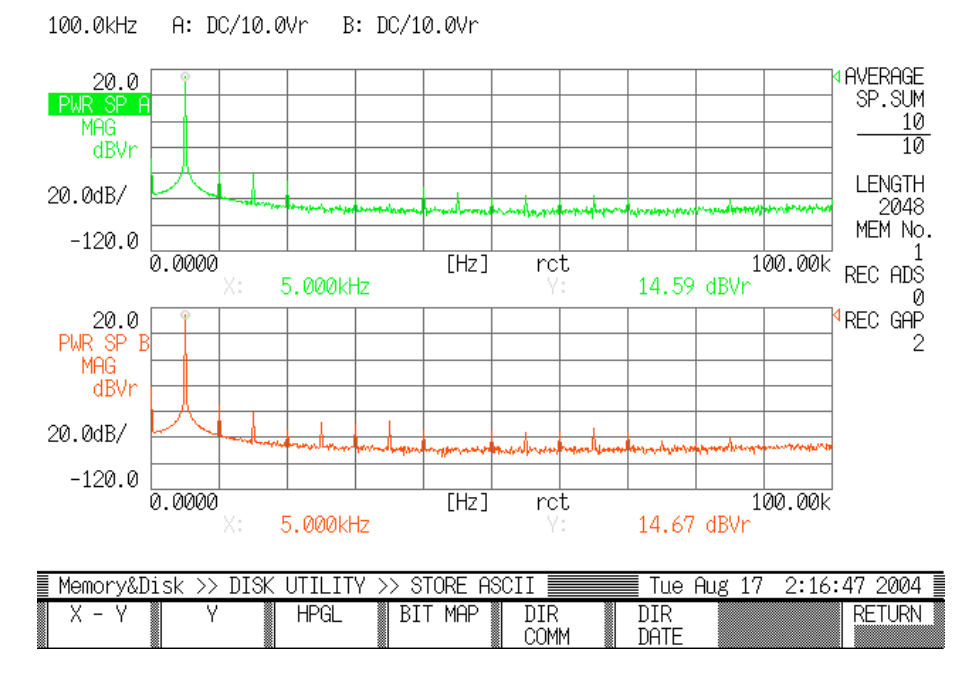

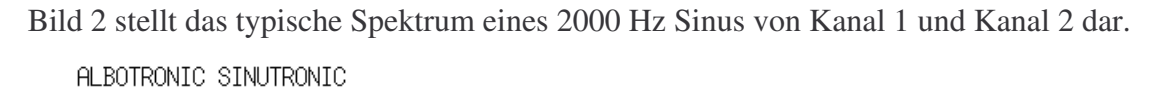

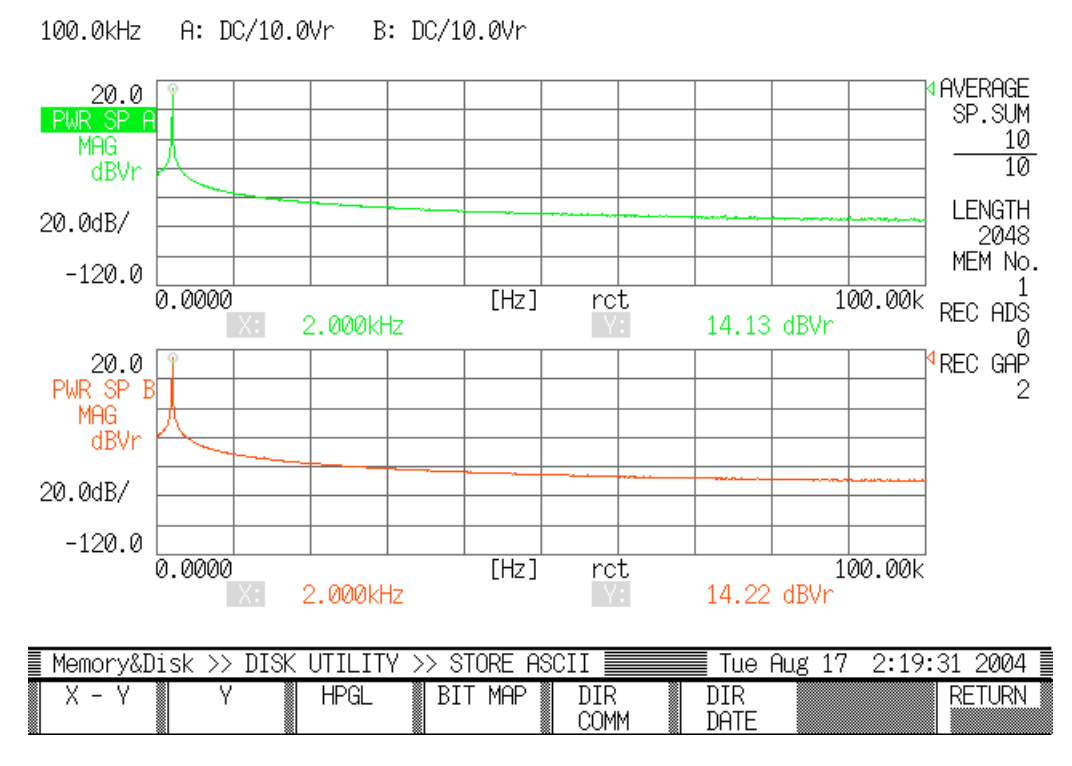

Man erkennt, daß eine typische Abschwächung der doppelten Frequenz (bei 5 kHz sind ist es der Wert bei 10 kHz) 70 dB beträgt. Dieser Wert wird typischerweise bei allen Frequenzen eingehalten oder übertroffen. In dem Bild der Siunsfrequenzen bei 2 kHz zeigen sich zum Beispiel keine Oberwellen.

Bild 3-6 stellt das typische Spektrum dar, wenn die Frequenzen 40000 Hz und 15000 Hz verwendet werden, und die Dämpfung der Sinussignale in 20 dB Schritten von 0 dB bis 60 dB erhöht wird.

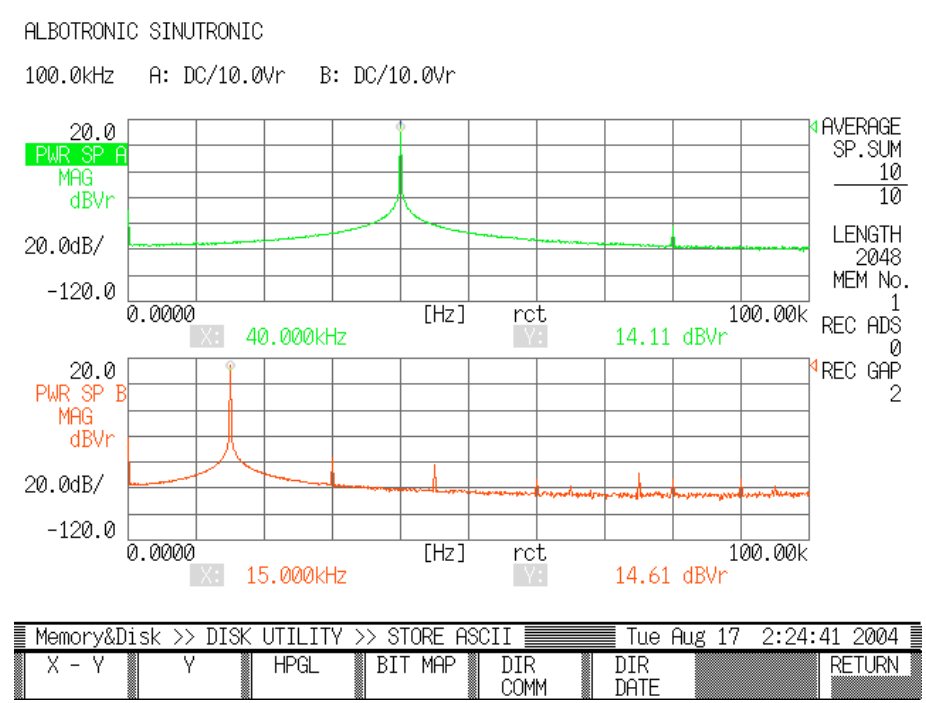

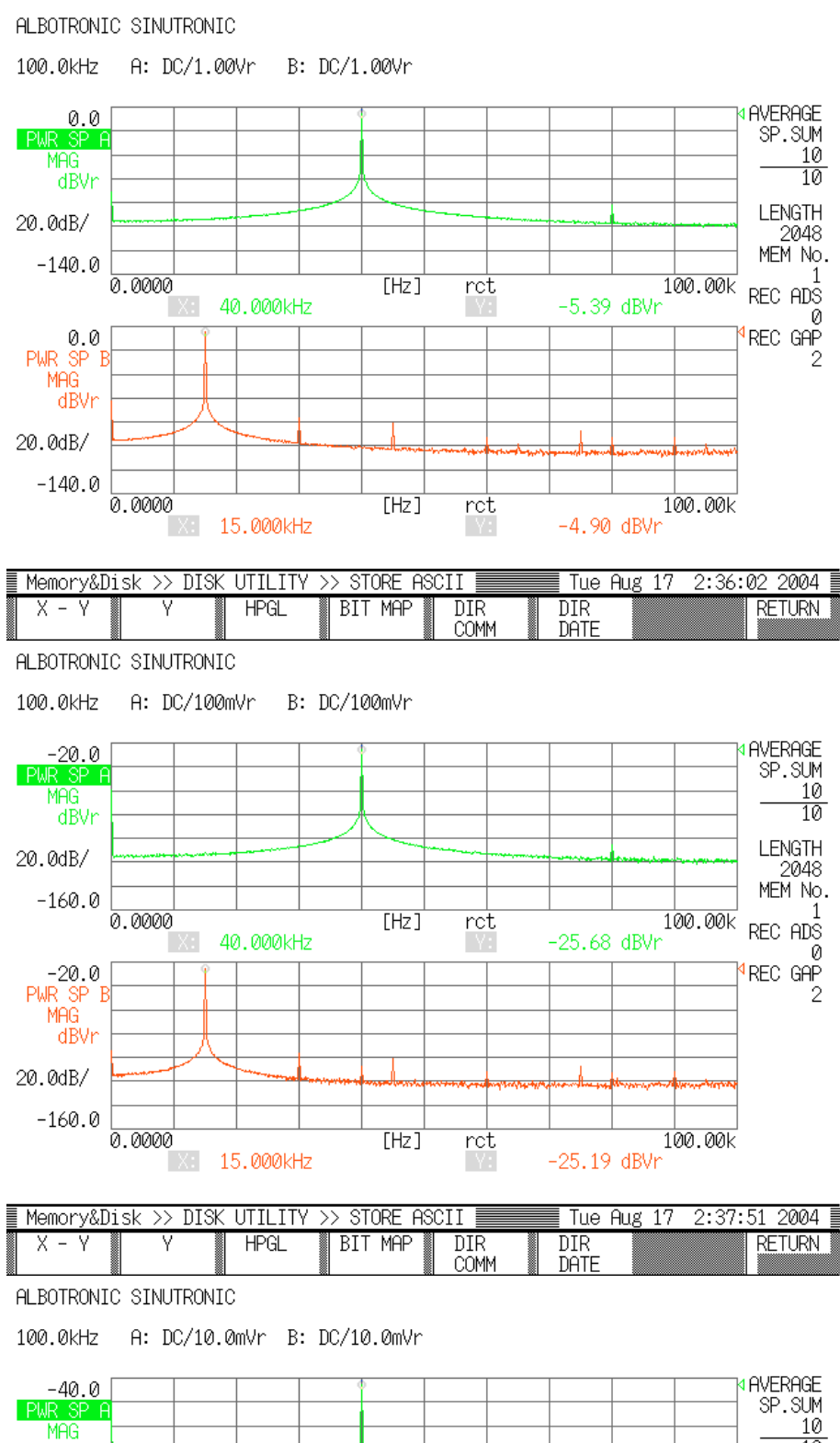

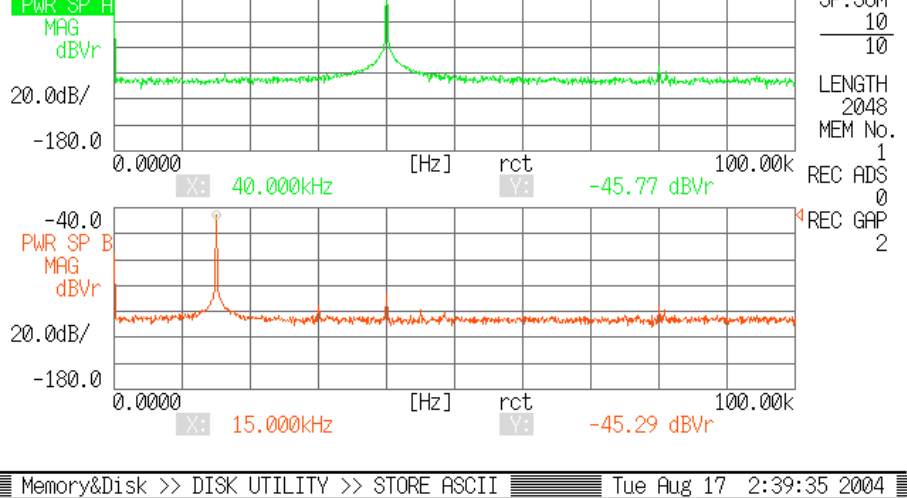

BIT MAP

 $X - Y$ 

Y

HPGL

DIR<br>COMM

 $_{\rm DIR}$ 

DATE

**RETURN** 

Das nächste Bild zeigt die Kanaltrennung, wenn ein Kanal mit 0 dB gedämpft ist und der andere Kanal mit 80 dB.

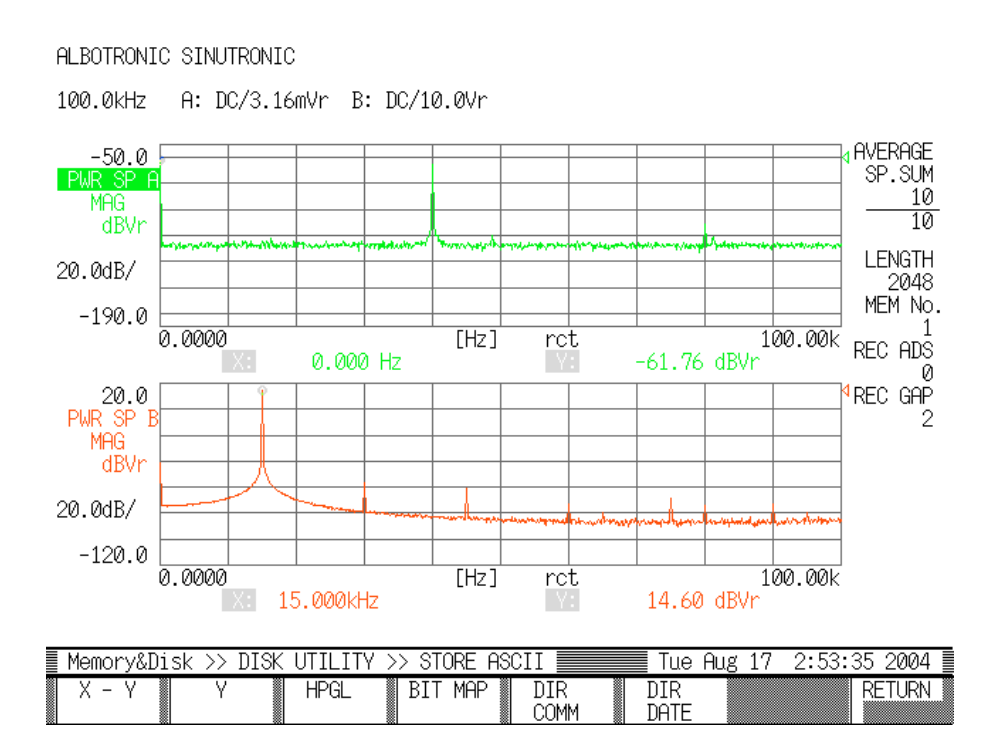

# **8 Technische Daten**

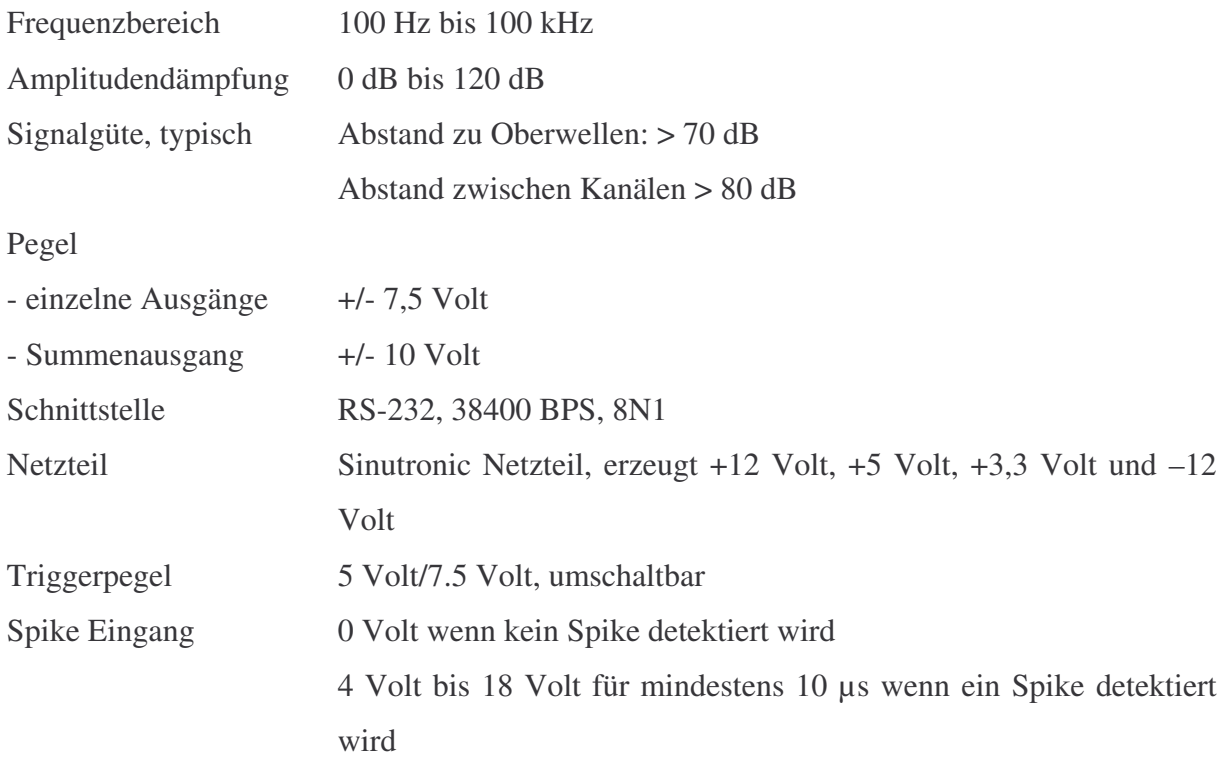